# РУКОВОДСТВО ПОЛЬЗОВАТЕЛЮ ИНСТРУМЕНТ ФИНАНСОВОГО МОДЕЛИРОВАНИЯ СТРОИТЕЛЬСТВА И РЕАЛИАЗИИ ГОСТИНИЧНОГО БИЗНЕСА

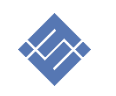

Москва 2024г.

# ОГЛАВЛЕНИЕ

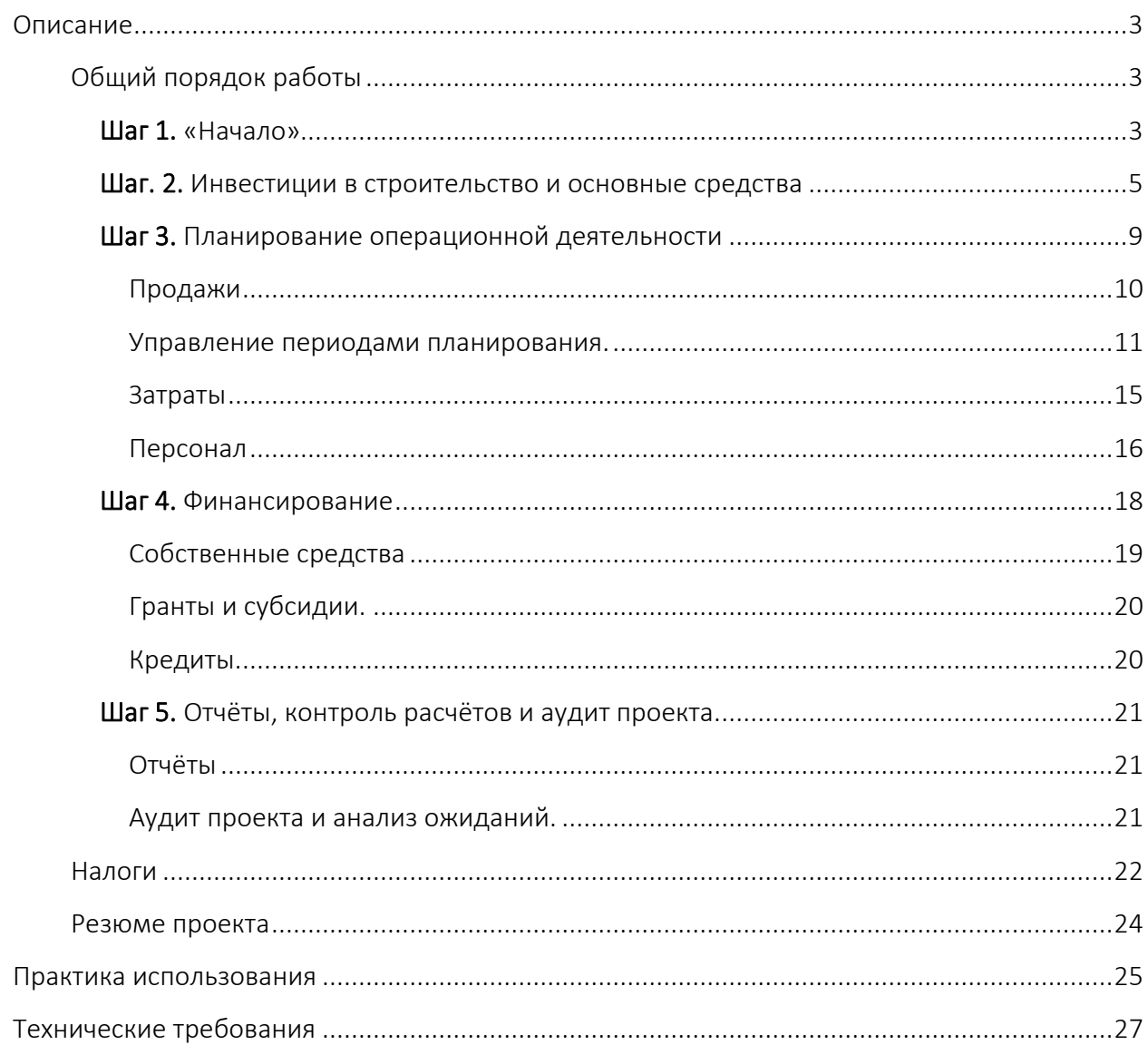

#### <span id="page-2-0"></span>ОПИСАНИЕ

Инструмент позволяет создать финансовый расчёт строительства объектов недвижимости для последующей:

- a. сдача объектов недвижимости в аренду.
- b. продажа построенных объектов недвижимости.

#### Основная механика

Инструмент, в результате ввода исходных данных проекта, описывающих доходы и расходы, собирает общий, с учётом налогов, календарные денежный поток. В результате возможны два варианта.

- 1. Проект не испытывать потребность в финансировании т.к. текущий график плановых поступлений и затрат положительный на всём горизонте планирования.
- 2. Проекту недостаточно денежных средств для реализации инвестиционной и/или операционной деятельности. Проект испытывает недостаток денег «кассовый разрыв» для покрытия плановых затрат.

Первый вариант характерен для действующего бизнеса.

Второй вариант характерен для разового проекта или новой компании.

Инструмент позволяет рассчитать оба вариант бизнес-проекта.

#### <span id="page-2-1"></span>ОБЩИЙ ПОРЯДОК РАБОТЫ

Рекомендация. Порядок заполнения исходными данными должен наследовать организационный план реализации проекта. Это позволит снизить риск потери части данных и контролировать календарный план реализации.

#### <span id="page-2-2"></span>ШАГ 1. «НАЧАЛО».

В разделе достаточно указать два параметра

- 1. «год начала проекта»,
- 2. «период планирования».

Создаваемый финансовый план должен находиться в рамках принятого горизонта планирования. Инструмент контролирует введённые временные параметры всех стаей дохода и расхода. Если какой-либо временной отрезок выйдет за принятый горизонт планирования инструмент покажет знак «внимание»

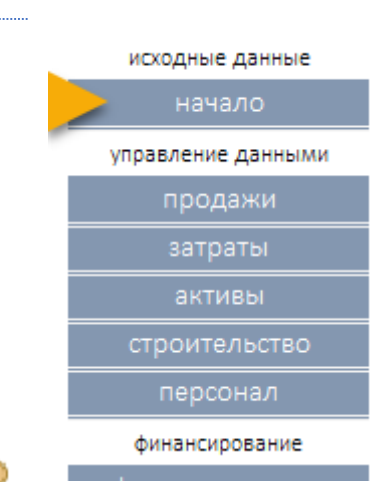

#### Установка "горизонта планирования".

- В разделе Начало в поле "год начала проекта" установите год начала планирования, целое число.
- В этом же разделе в поле "период планирования" в выпадающем списке выбрать горизонт планирования, целое число, от 1 года, до 10 лет .

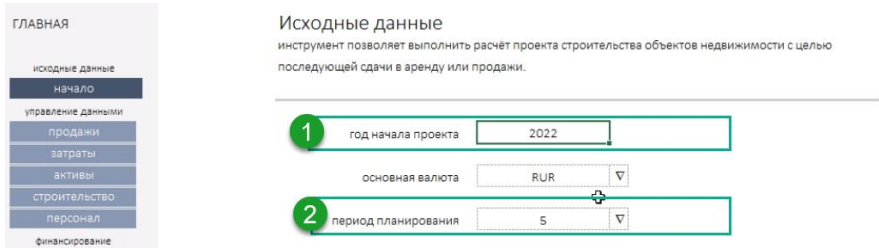

# Выбрать бизнес-модель.

Инструмент позволяет реализовать один из двух вариантов бизнес-модели проекта:

- Строительство продажа недвижимости
- Строительство и сдача в аренду

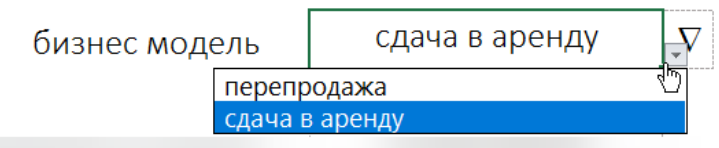

В разделе Начало в строке Бизнес-модель в выпадающем окне выбрать нужный режим расчёта.

# <span id="page-4-0"></span>ШАГ. 2. ИНВЕСТИЦИИ В СТРОИТЕЛЬСТВО И ОСНОВНЫЕ СРЕДСТВА

## СЦЕНАРИЙ 1. СТРОИМ ОБЪЕКТЫ НЕДВИЖИМОСТИ

Действия выполняется вне зависимости от назначения строящихся объектов (перепродажа

или аренда), сам процесс планирования выполняется в разделе «Строительство».

#### Порядок заполнения раздела «Строительство»

Основу формирования данных раздела составляю два подраздела:

- «Строительство»
- «Смета»

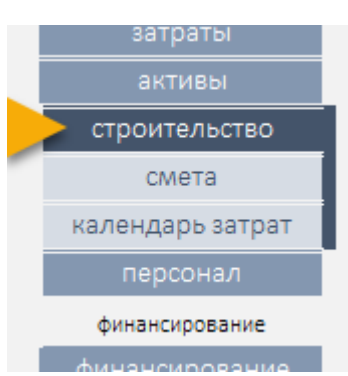

Внимание! Инструмент самостоятельно разнесёт затраты на строительство объектов недвижимости на производственные издержки в случае выбора бизнес-модели «перепродажа», и поставит на основные средства в случае выбора бизнес-модели «сдача в аренду».

1. В разделе Строительство, в поле (1) «наименование» перечисляем строящиеся объекты. Старайтесь быть лаконичны. В последствии эти названия будут использованы в смете для обозначения объекта строительства.

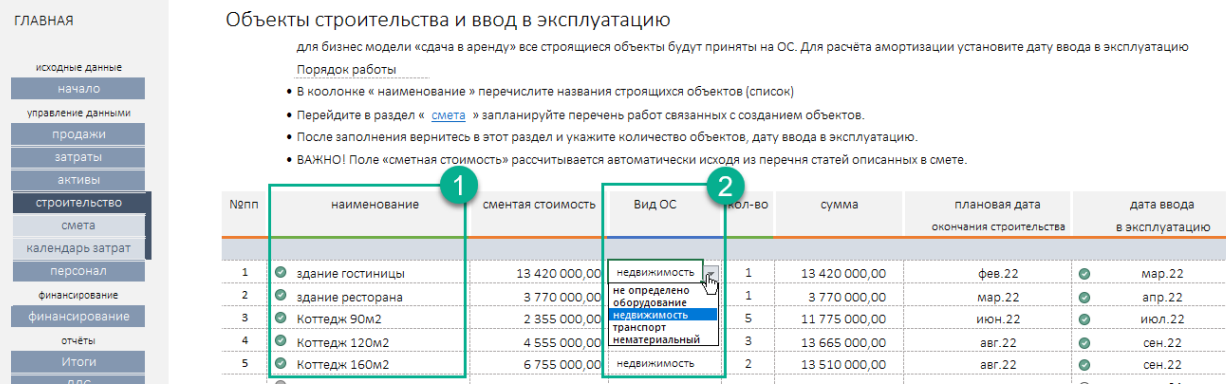

Для модели бизнес «аренда», определить заранее вид объекта ОС в поле Вид ОС (2). Выпадающий список содержит значения который будут определять сроки амортизации.

- 2. Переходим в раздел «Смета». В разделе перечисляем
	- a. работы и материалы,
	- b. количество,
	- c. стоимость,
	- d. плановую дату финансирования,

связанные с созданием одного объекта (1).

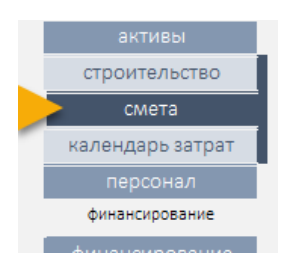

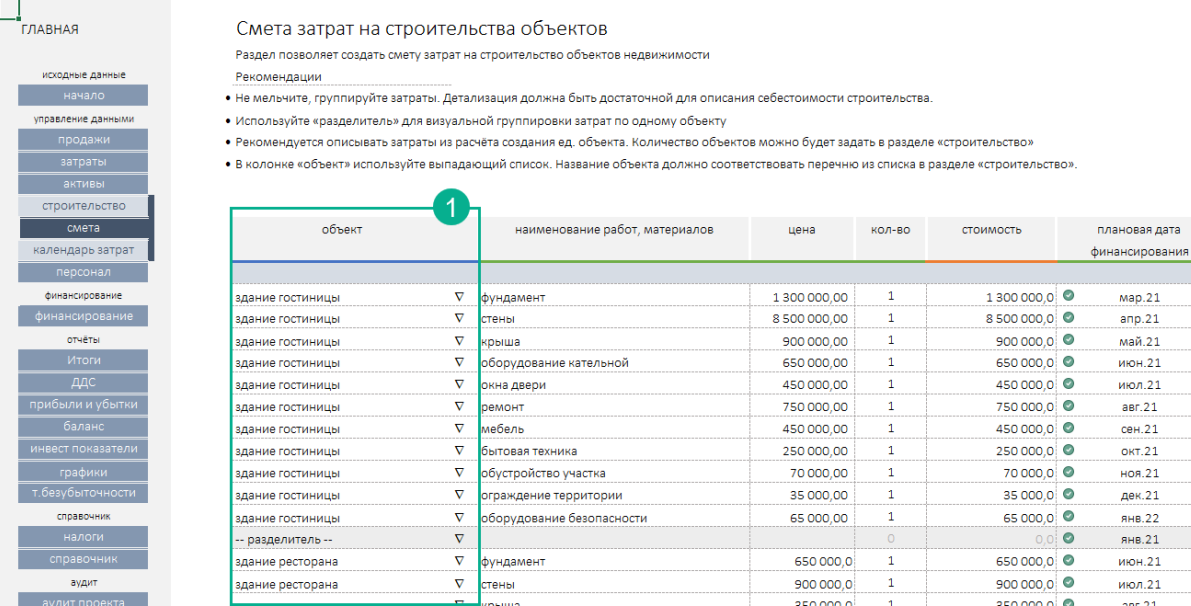

Работы и материалы нужно связать с объектом строительства (1). Для создания связи перечисленных работ с объектом используем поле «объект». В поле встроен выпадающий список.

В списке уже собраны объекты, результат выполнения операции в раздел Строительство п.1 раздела.

Рекомендация. Для удобства визуализации контроля и чтения информации в таблице, в выпадающем списке используйте «---разделитель--».

3. После формирования сметы возвращаемся в раздел «строительство». Инструмент

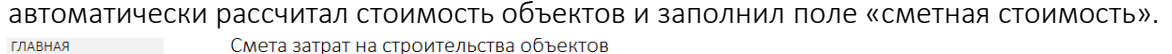

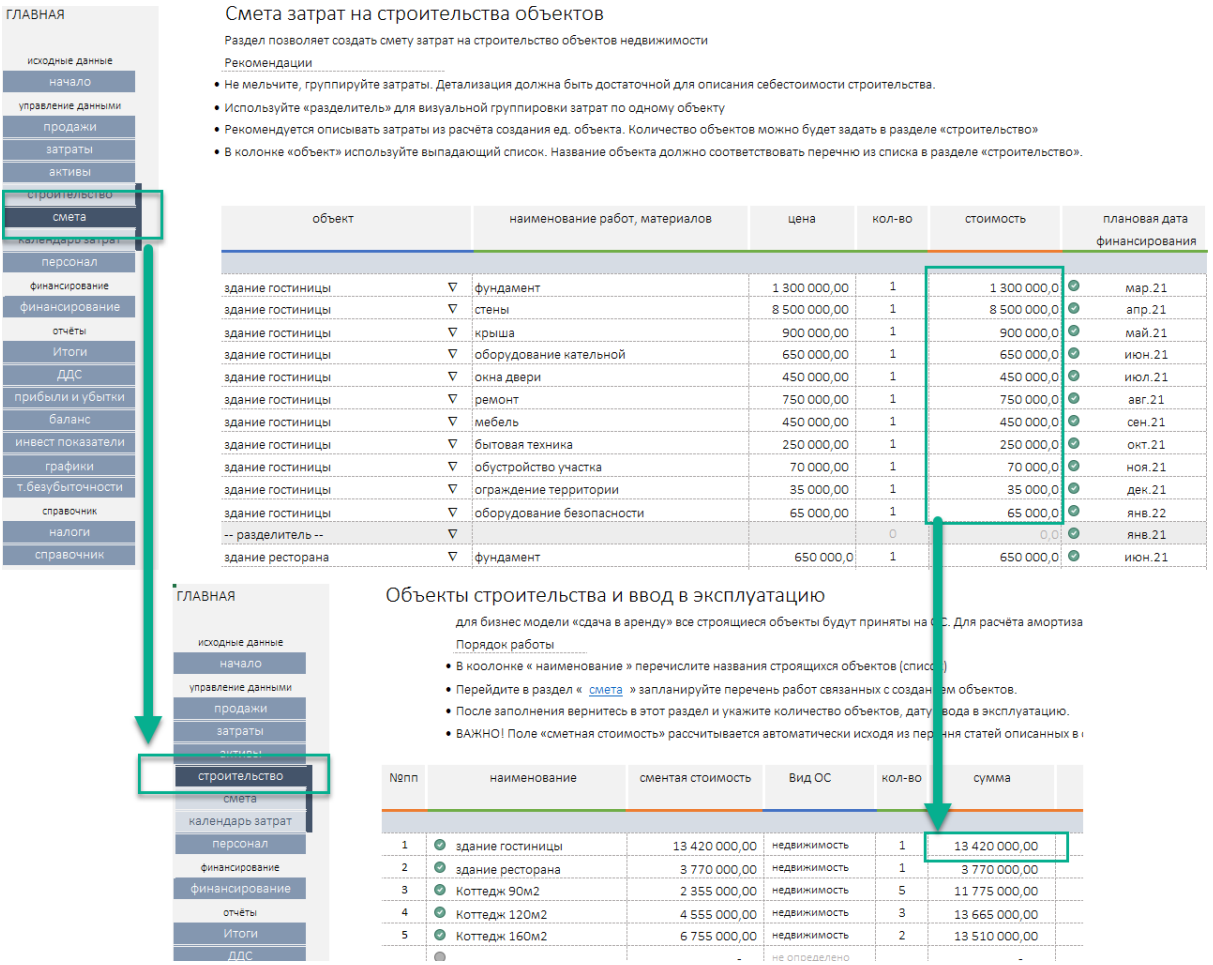

До заполните недостающую информацию:

- Группа (вид ОС) (для бизнес-модели «перепродажа» параметр не обязательный)
- Количество (обязательный)
- Дата ввода в эксплуатацию (не обязательный (для бизнес-модели «перепродажа» параметр не обязательный)

На этом заполнение раздела «Строительство» считается законченным. Для контроля ввода информации используйте:

• Подраздел «календарь» затрат»

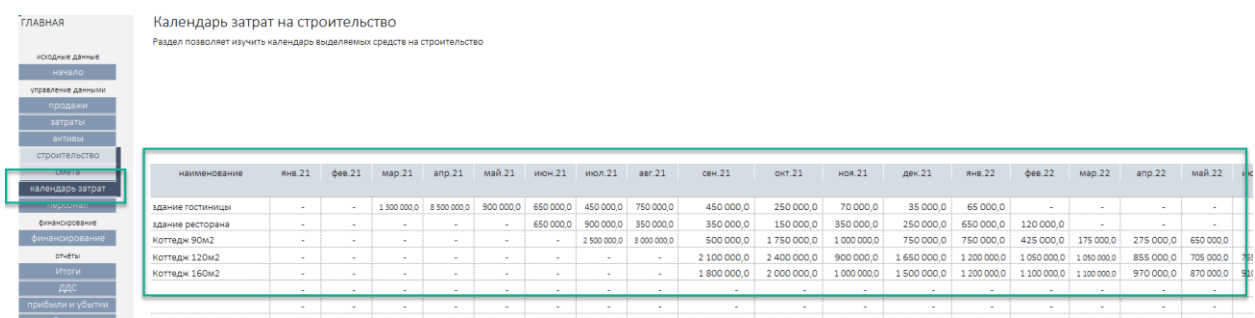

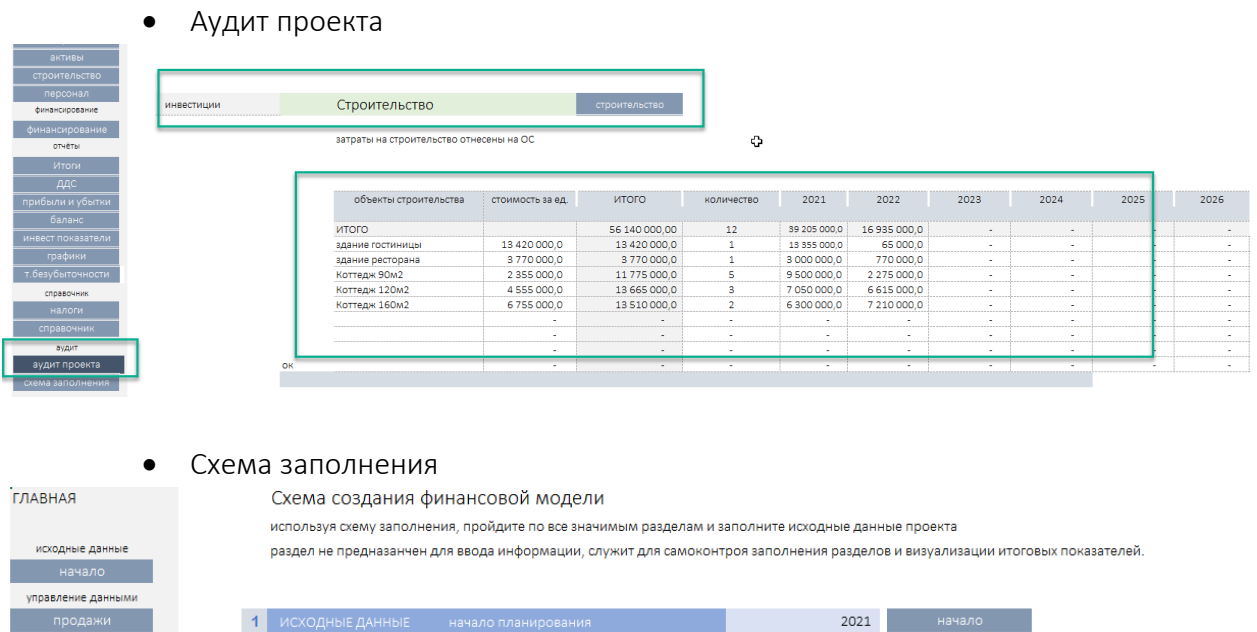

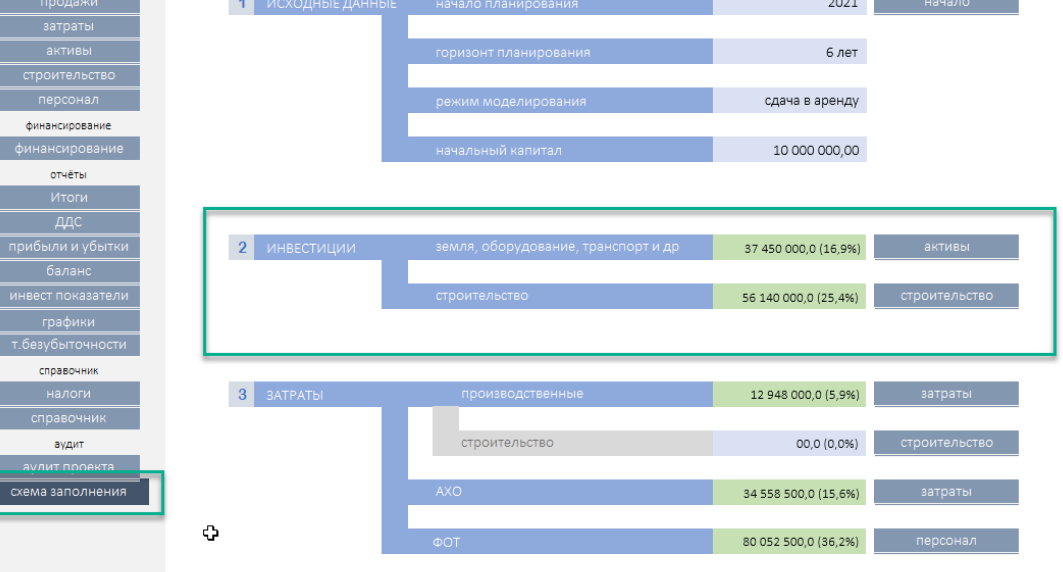

#### • Итоги

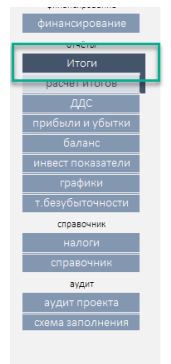

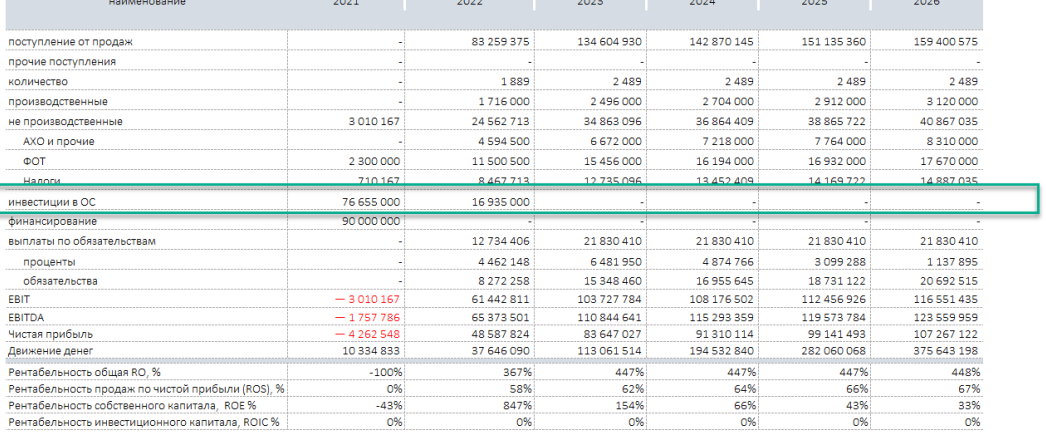

#### Шаг 2. (продолжение)

#### Раздел «Активы».

В разделе Активы перечисляем инвестиции в покупку земли под застройку, транспорт, оборудование компании, которое должно стать основными средствами.

продажи затраты активы стоимость ОС амортизация строительство персонал

### Внимание! В финансовой модели разделы «Строительство» и

«Активы» разделены. Затраты, запланированные в разделе строительство, в зависимости от выбранной бизнес-модели, могут быть отнесены к разным видам затрат. В случае реализации бизнеса «сдача в аренду» все построенные объекты будут запланированы как основные средства, на них будет начислена амортизация соответствующей амортизационной группы.

Для всех затрат, запланированных в разделе «Активы» и «Строительство<sup>1</sup>» должны быть определены:

- «Вид ОС»
- «Дата ввода в эксплуатацию»

# <span id="page-8-0"></span>ШАГ 3. ПЛАНИРОВАНИЕ ОПЕРАЦИОННОЙ ДЕЯТЕЛЬНОСТИ

К заполнению три раздела:

- 1. Продажи
- 2. Затраты
- 3. Персонал

На этом этапе порядок заполнения не имеет принципиального значения.

 $^{\rm 1}$  Объекты, построенные для перепродажи, не войдут в состав ОС, на них не будет начисляться амортизация, а следовательно определение значения полей «Вид ОС», «Дата ввода в эксплуатацию», не обязательна.

#### Особенности реализации инструмента планирования

#### <span id="page-9-0"></span>ПРОДАЖИ

В разделе «Продажи», в зависимости от выбранной бизнесмодели, предусмотрена две возможность реализовать:

- Системное планирование сдачи объектов недвижимости в аренду.
- Продажа объектов недвижимости для бизнес модели «перепродажа»

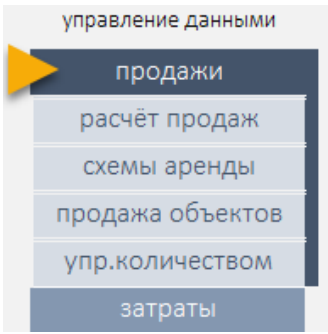

#### Планирование продаж для бизнес-модели «сдача в аренду»

Инструмент позволяет создать несколько схема (тарифных планов) для формирования входного денежного потока, и подключить их к реализации продаж объекта недвижимости.

#### «Схемы аренды»

Отдельный функциональный блок расположен в разделе «Продажи». Механика инструмента позволяет описать схему продаж (тариф) с учётом:

- (1) количества рабочих, выходных и праздничных дней. Праздники можно описать в разделе «Начало».
- (2) задать отдельный тариф для рабочих и выходных/праздничных дней.
- (3) определить плановую месячную загруженность в процентах в рамках календарного года.
- создать несколько схем (трефных планов» и применить их к сдаваемому в аренду объекту.

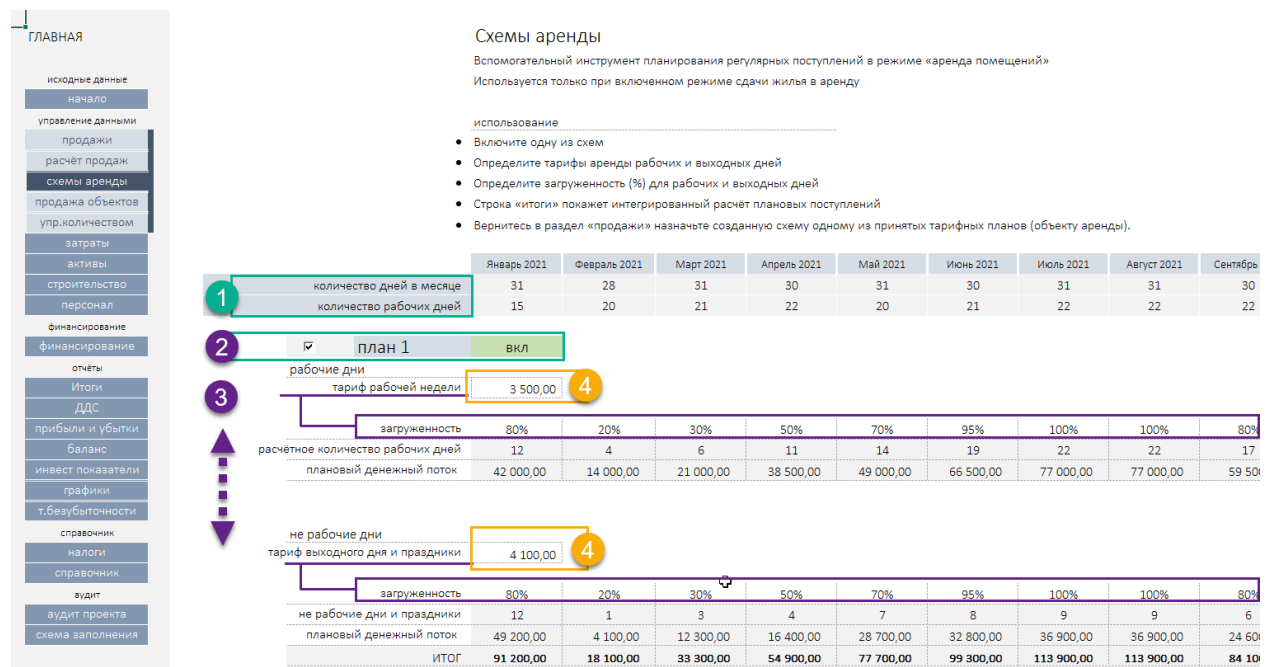

Для начала создания «схемы» (тарифа), перейдите в раздел «схемы продаж», выберите любую доступную заготовку и активирует её, используя «чекбокс» (2).

- (4) Задаёте тариф для рабочей недели и тариф выходного дня.
- Опишите плановую месячную загруженность в рамках года.

Вернитесь в раздел «Продажи», и для одной из строк плана продаж, выберите из выпадающего списка только что созданную схему аренды в поле «Схема аренды» (1).

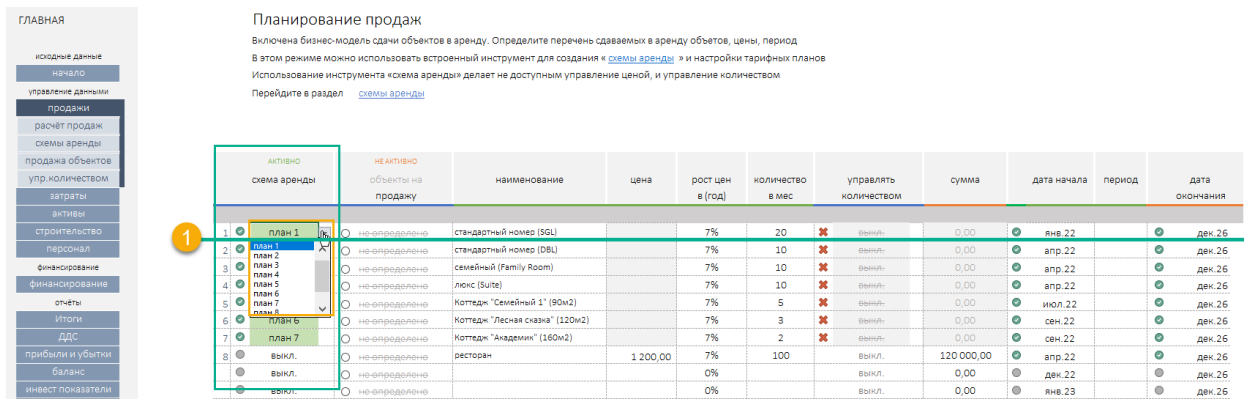

Определите рост продаж в год в поле «рост цен в год».

Укажите дату начала действия тарифа. Поле «период» указывать не обязательно если выбранная схема (тариф) действуют на всём периоде принятого горизонта планирования.

Внимание! При выбранной бизнес-модели «сдача в аренду» инструмент не учитывает данные, указанные в полях:

- Цена
- Количество

Управление количеством

# <span id="page-10-0"></span>УПРАВЛЕНИЕ ПЕРИОДАМИ ПЛАНИРОВАНИЯ.

Управление периодами планирования осуществляется в два этапа.

- 1. Планирование общего горизонта планирования финансового расчёта для всего проекта
- 2. Планирование периодами статей доходов и расходов.

# Управление общим "горизонтом планирования".

В разделе Начало в поле "год начала проекта" установите год начала планирования, целое число.

В этом же разделе в поле "период планирования" в выпадающем списке выбрать горизонт планирования, целое число, от 1 года, до 10 лет . видео [ссылка](https://skr.sh/vJkMJPTGYIq)

#### Для управления периодами статей. Единое правило для всех разделов.

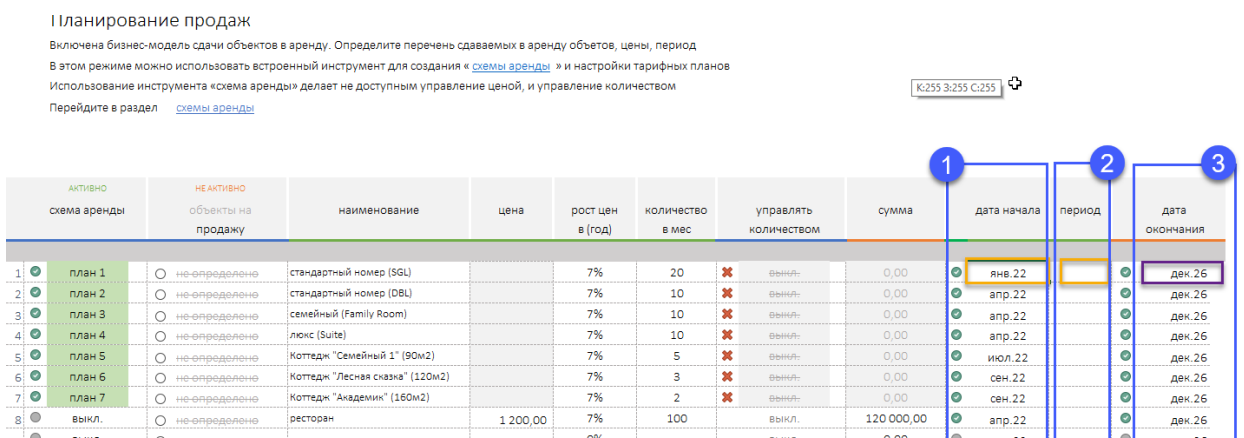

- изменить дату начала действия статьи поле "дата начала". (1)
- изменить период действия статьи, указать целое число месяцев в поле "период". (2)
- дата окончания (3) автоматически рассчитанное поле. Если в поле "период" установлено число, расчёт будет формироваться от даты начала до даты отстоящей от начала на указанное кол-во месяце, но не более полного горизонта планирования. Если в поле "период" ничего не указано, то все суммы строки будет спланированы от даты начала, на полый горизонт планирования.

#### видео [ссылка](https://skr.sh/vJkeqE4PqWz)

Периодичность. (только для статей в разделе "затраты").

В разделе Затраты дополнительно предусмотрена возможность управлять периодичностью возникновения затрат. Поле "периодичность" имеет выпадающий список.

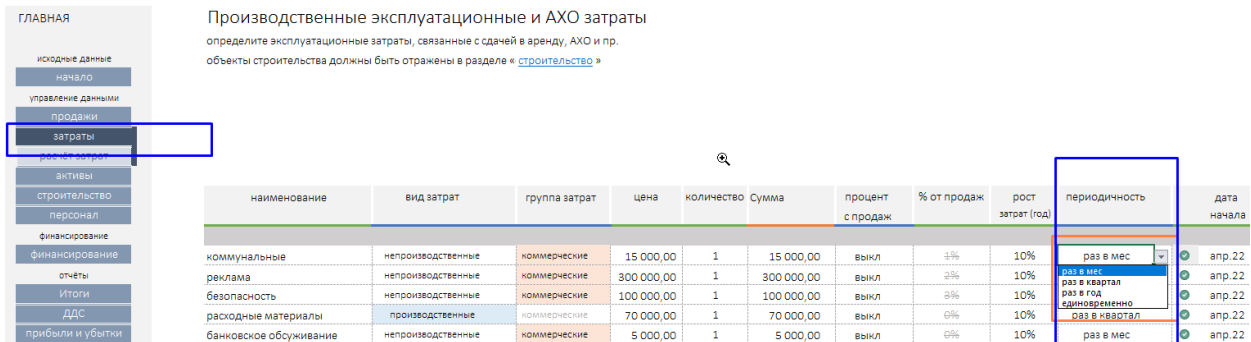

- раз в месяц,
- раз в квартал,
- раз в год,
- единовременно.

Выбор в поле определяет периодичность в графика затрат итога расчёта = цена (х) кол-во = в выбранной строке.

#### Планирование аренды без использования «схем аренды»

- 1. Оставьте поле «схема аренды» для выбранной строки «выключенным».
- 2. Перечислите сдаваемы в аренду объекты (или тарифные планы).
- 3. Укажите цену сдачи в аренду.
- 4. Определите плановый рост цен.
- 5. Определите дату начала продаж.
- 6. Поле «период» указывать не обязательно если выбранная схема (тариф) действуют на всём периоде принятого горизонта планирования.

#### Управление количеством продаж

Для каждой строки плана продаж можно задать индивидуальный график продаж в натуральном выражении на всем принятом горизонте планирования, если схема продаж имеет не равномерный рост, меняется во времени, используйте модуль «управлять количеством».

Для этого переведите выпадающий список поля «управлять количеством» в положение «вкл.»

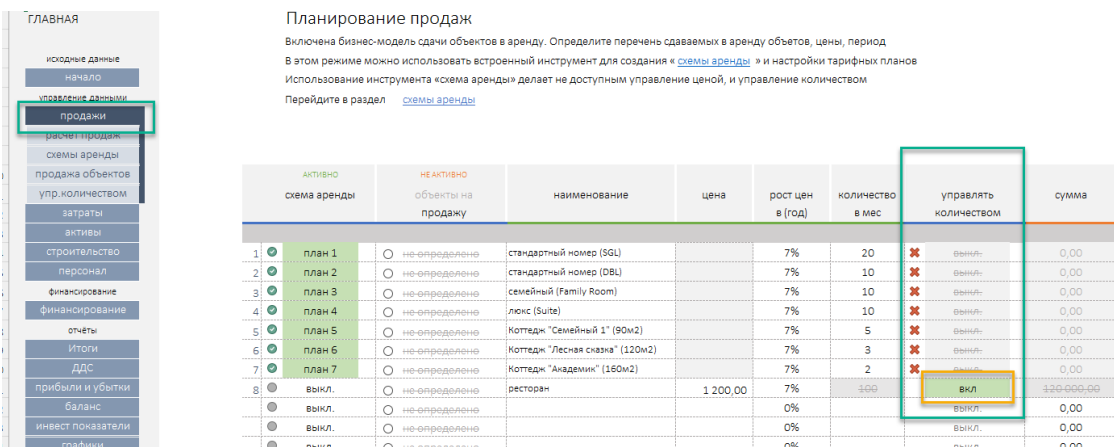

Перейдите в раздел «Упр. количеством», и для подключенной строки услуги задайте в подсвеченном диапазоне количество реализованных услуг на принятом периоде планирования.

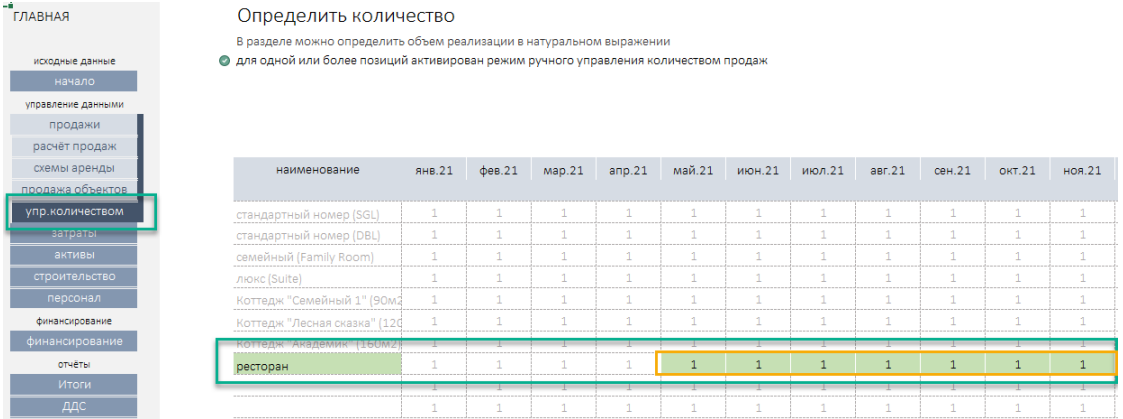

Цена, указанная в разделе «продажи» умноженная на количество, с учётом заданного годового роста цен сформирует для выбранной позиции плановый поток поступления денег.

Для контроля планового потока продаж используйте разделы:

- Итоги
- «Расчёт продаж» (в разделе «продажи»)
- «Аудит проекта»
- «Схема заполнения»

## <span id="page-14-0"></span>ЗАТРАТЫ

Раздел позволяет собрать все плановые затраты, связанные реализацией проекта, разделить их на две группы:

- производственные
- не производственные

Кроме этого, предусмотрена дополнительная возможность определить аналитики для последующего анализа структуры затрат.

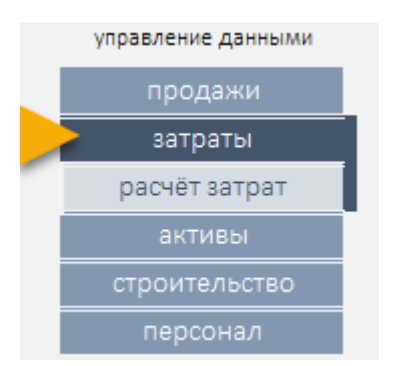

Рекомендация! Для отражения затрат на строительство связанных с созданием объектов недвижимости для бизнес модели «перепродажа» предусмотрен раздел «Строительство». Инструмент автоматически отнесёт затраты раздела строительство на себестоимость.

Данные в разделе заполняется построчно, исходя из плана затрат, обеспечивающих работу проекта на принятом горизонте планирования.

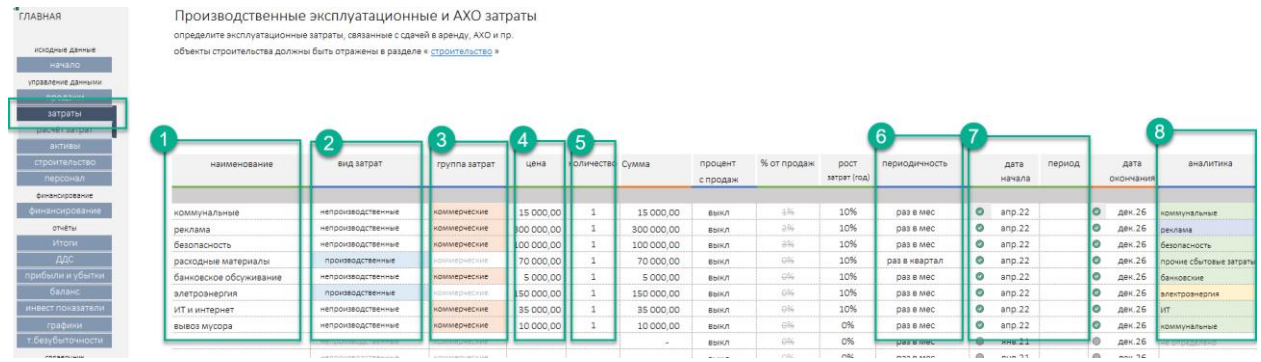

Инструмент позволяет задать параметр продаж как процент от:

- общего объема продаж
- объема продаж объекта

Обязательные поля для заполнения:

- $\bullet$  Наименование  $(1)$
- Вид затрат $(2)$
- Цена $(4)$
- Количество (5)
- Дата начала (7)

Механика формирования денежного потока позволяет определить периодичность возникновения затрат (6). Используя выпадающий список в поле «периодичность» можно задать начисление:

- раз в месяц,
- раз в квартал,
- раз в год,
- единовременно.

Для контроля планового потока затрат используйте разделы:

- Итоги
- «Расчёт затрат» (в разделе «затраты»)
- «Аудит проекта»
- «Схема заполнения»

# <span id="page-15-0"></span>ПЕРСОНАЛ

Раздел позволяет собрать все плановые издержки на оплату труда штатным сотрудникам проекта. Сотрудников желательно разделить на две группы рис метка (6):

- производственные
- непроизводственные

Инструмент позволяет определить три схемы начисления (4):

- 1. оклад
- 2. оклад + процент от выручки
- 3. только процент от выручки

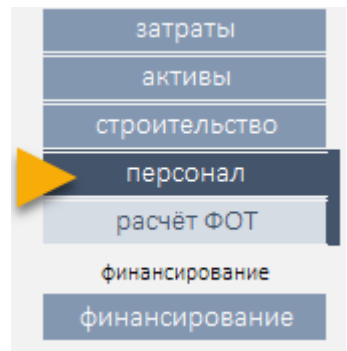

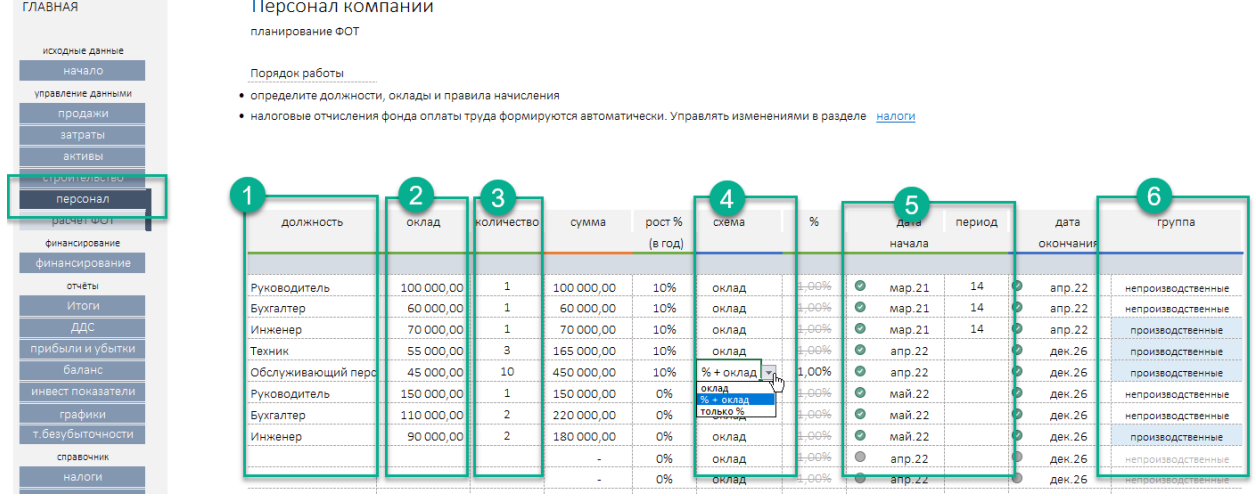

Обязательные поля для заполнения:

- должность (1)
- оклад (2)
- количество сотрудников на данной должности (3)
- дата найма, период (5)

ВНИМАНИЕ! На весь ФОТ, описанный в данном разделе, начисляются отчисления с фонда оплаты труда. Затраты на сотрудников за штатом, или работающих на outsource, определяем в разделе «Затраты».

Управление налогами см раздел [«налоги»](#page-21-0).

Для контроля планового потока продаж используйте разделы:

- Итоги
- «Расчёт ФОТ» (в разделе «персонал»)
- «Аудит проекта»
- «Схема заполнения»

# <span id="page-17-0"></span>ШАГ 4. ФИНАНСИРОВАНИЕ

Планирование финансирования проекта строится исходя из понимания основной механики<sup>2</sup> работы инструмента и целей планирования.

Если в результате ввода исходных данных проект получит отрицательный денежный поток, инструмент автоматически рассчитает потребность в финансировании.

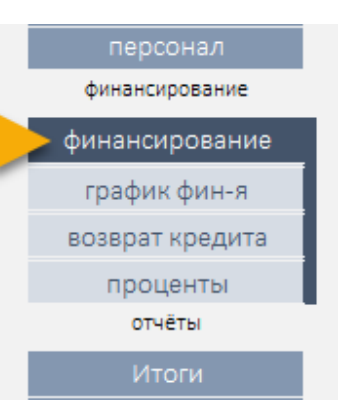

Сумма потребности появится в разделе «финансирование».

Важно! Результат правильного планирования финансирования - поле, «потребность в финансировании должно быть равно «нулю». Обратное показывает текущую расчётную потребность в финансировании проекта.

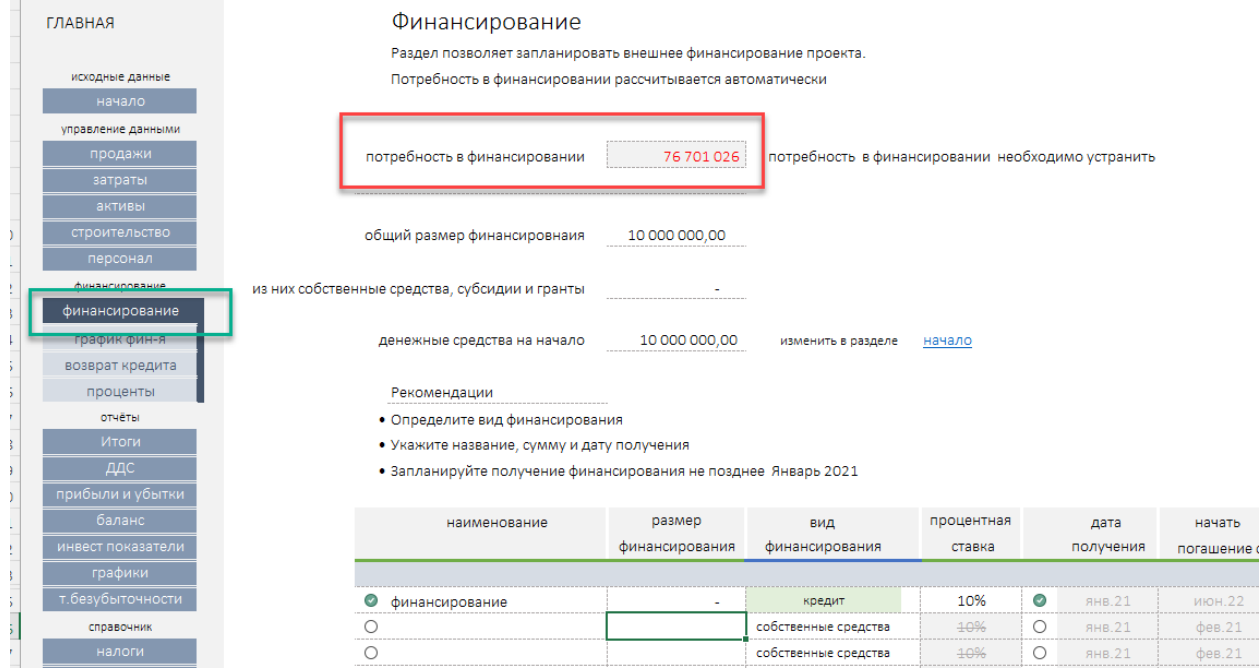

#### $2$  Основная механика.

Инструмент, в результате ввода исходных данных проекта, описывающих доходы и расходы, собирает общий, с учётом налогов, календарные денежный поток. В результате возможны два варианта.

- 1. Проект не испытывать потребность в финансировании т.к. текущий график плановых поступлений и затрат положительный на всём горизонте планирования.
- 2. Проекту недостаточно денежных средств для реализации инвестиционной и операционной деятельности. Проект испытывает недостаток денег «кассовый разрыв» для покрытия плановых затрат.

Рекомендация. Перед тем как приступить к планированию внешнего финансирования изучите график денежного потока проекта.

Если общи тренд проекта падающий, то приступать к планированию финансирования преждевременно.

Создайте условия, при которых проект покажет положительный тренд на принятом горизонте планирования.

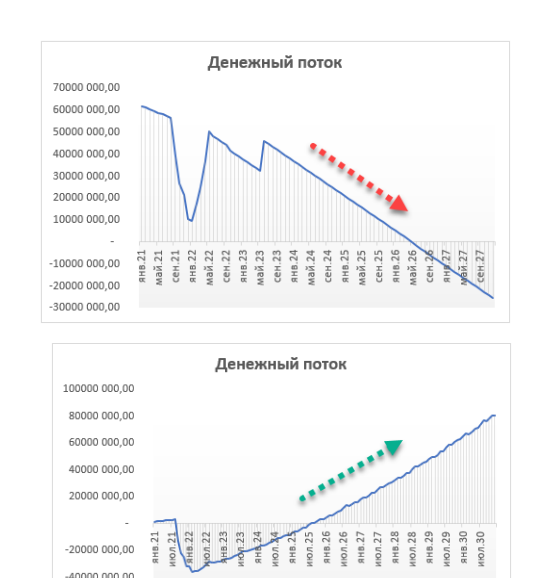

 $-600000000,00$ 

Планирование финансирования сводится к оценке и устранению недостатка денежных средств «кассового разрыва» (6).

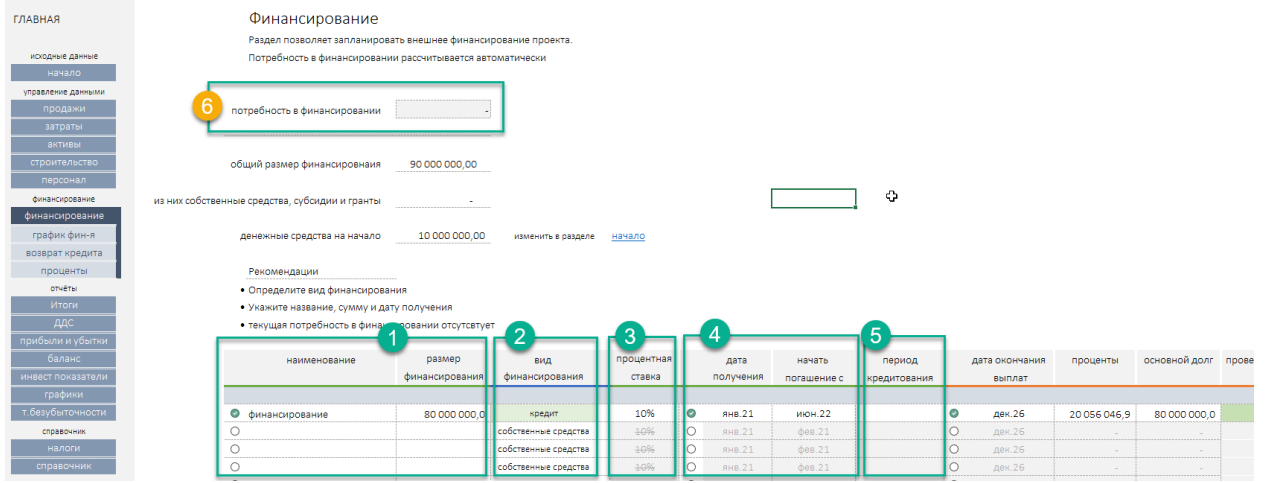

Инструмент позволяет запланировать финансирование проекта за счёт (2):

- собственных денежных средств,
- грантов и субсидий,
- кредитов.

# <span id="page-18-0"></span>СОБСТВЕННЫЕ СРЕДСТВА

Определить собственные средства можно двумя способами.

1. В разделе «начало» заполнить поле «денежный средства на начало».

денежный средства на начало

10 000 000.00

2. В разделе финансирование в таблице в отдельной строке определить размер и в поле «вид финансирования» в выпадающем списке выбрать «собственные средства».

#### Обязательные поля для заполнения

- $\bullet$  Наименование  $(1)$
- Размер финансирования (1)
- Вид финансирования (2)
- Если кредит, указать размер процентной ставки (3)
- Дата получения, и дата начала возврата (4)

# <span id="page-19-0"></span>ГРАНТЫ И СУБСИДИИ.

Определить гранты и субсидии можно непосредственно в разделе «финансирование» в таблице в отдельной строке. Определите размер субсидии (гранта), и поле «вид финансирования» – «субсидия» или «грант».

Обязательные поля для заполнения

- $\bullet$  Наименование  $(1)$
- Размер финансирования (1)
- Вид финансирования (2)
- Дата получения, и дата начала возврата (4)

# <span id="page-19-1"></span>КРЕДИТЫ.

Определить форму финансирования за счёт кредитных средств можно непосредственно в разделе «финансирование» в таблице в отдельной строке. Определите размер кредита, и поле «вид финансирования» в выпадающем списке выбрать «кредит».

Обязательные поля для заполнения

- $\bullet$  Наименование  $(1)$
- Размер финансирования (1)
- Вид финансирования (2)
- Процентная ставка (3)
- Дата получения (4)
- Начать погашение с (даты) (4)

Для анализа выполненных действий используйте разделы:

- график финансирования,
- возврат кредита,
- проценты.

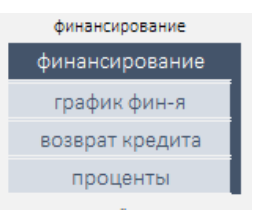

#### Для контроля планирования финансирования используйте разделы:

- Поле «потребность в финансировании» рис (метка 6)
- Графики (денежный поток)
- Итоги и Расчёт итогов
- «Аудит проекта»
- «Схема заполнения»

# <span id="page-20-0"></span>ШАГ 5. ОТЧЁТЫ, КОНТРОЛЬ РАСЧЁТОВ И АУДИТ ПРОЕКТА.

# <span id="page-20-1"></span>ОТЧЁТЫ

Инструмент автоматически формирует отчёты:

- Промежуточные расчёты исходных данных для каждого раздела
- Общий итоговый отчёт по года
- Развернутый итоговый отчёт по месяцам
- Продажа объектов (для бизнес модели «перепродажа» размещён в разделе «продажи»)
- Отчёт о движении денежных средств
- Отчёт о прибылях и убытках
- Прогнозный баланс
- Инвестиционные показатели

Для графического анализа предусмотрен раздел «графики»

# <span id="page-20-2"></span>АУДИТ ПРОЕКТА И АНАЛИЗ ОЖИДАНИЙ.

Раздел имеет два назначения

- 1. предназначен для анализа ожидаемых результатов, контроля возникающих коллизий сравнимых параметров проекта.
- 2. подготовка и представление развернутого резюме проекта.

аудит аудит проекта схема заполнения

Видео [ссылка](https://skr.sh/vJk9sCoAPsO)

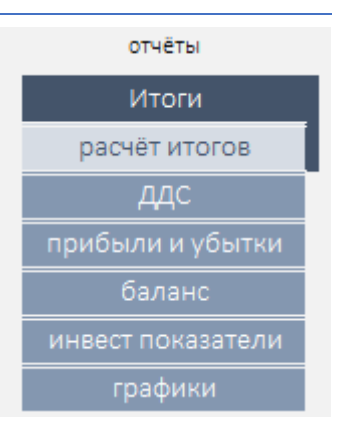

В разделе все группы доходов и расходов собраны по годам, каждая статья имеет контролируемое значение:

- в рамках года (по годам)
- в рамках всего периода планирования (сумма)

Для бизнес модели «перепродажа» добавлен контроль параметра количества построенных и проданных объектов. Реализован в отчёт «продажа объектов» в разделе «продажи», и аудит проекта.

Инструмент анализирует все стати доходов и расходов. На основании анализа выделяет самые значимые для каждой группы, рассчитывает показатель в абсолютном и процентном выражении.

#### <span id="page-21-0"></span>НАЛОГИ

Инструмент позволяет управлять начислением налогов.

Для текущей версии инструмента созданная возможность определить один из двух налоговых режимов:

- ОСНО
- УСН (% от выручки или % доходы минус расходы)

Инструмент позволяет

- Полностью выключить расчёт налогов
- Выбрать налоговый режим
- Выборочно исключить часть налогов из выбранного налогового режима

Включить налоговый режим можно в разделе «начало». По умолчанию налоги выключены. Один переключатель отвечает за включение расчётов и выбора режима.

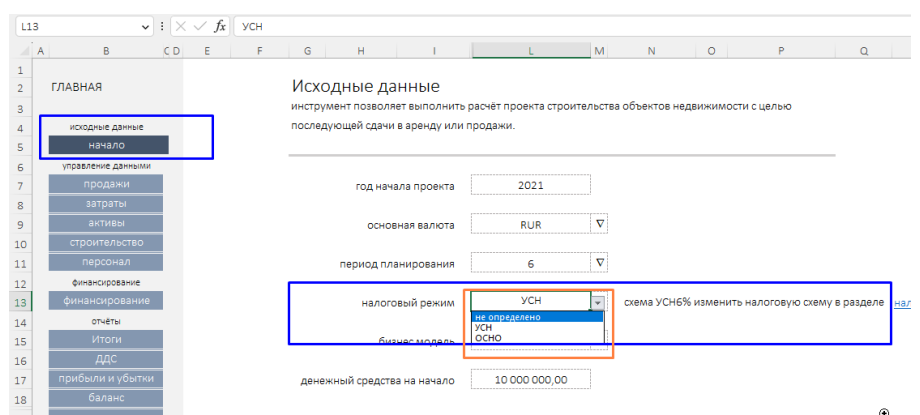

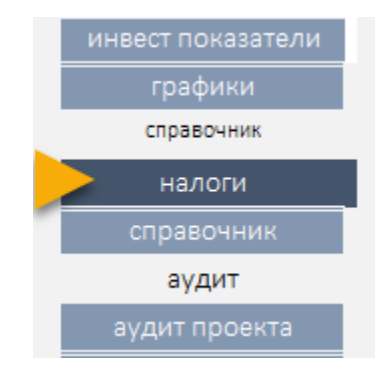

Изменения статей и ставок выполняется в разделе «налоги». Для управления ставками переходим в раздел Налоги.

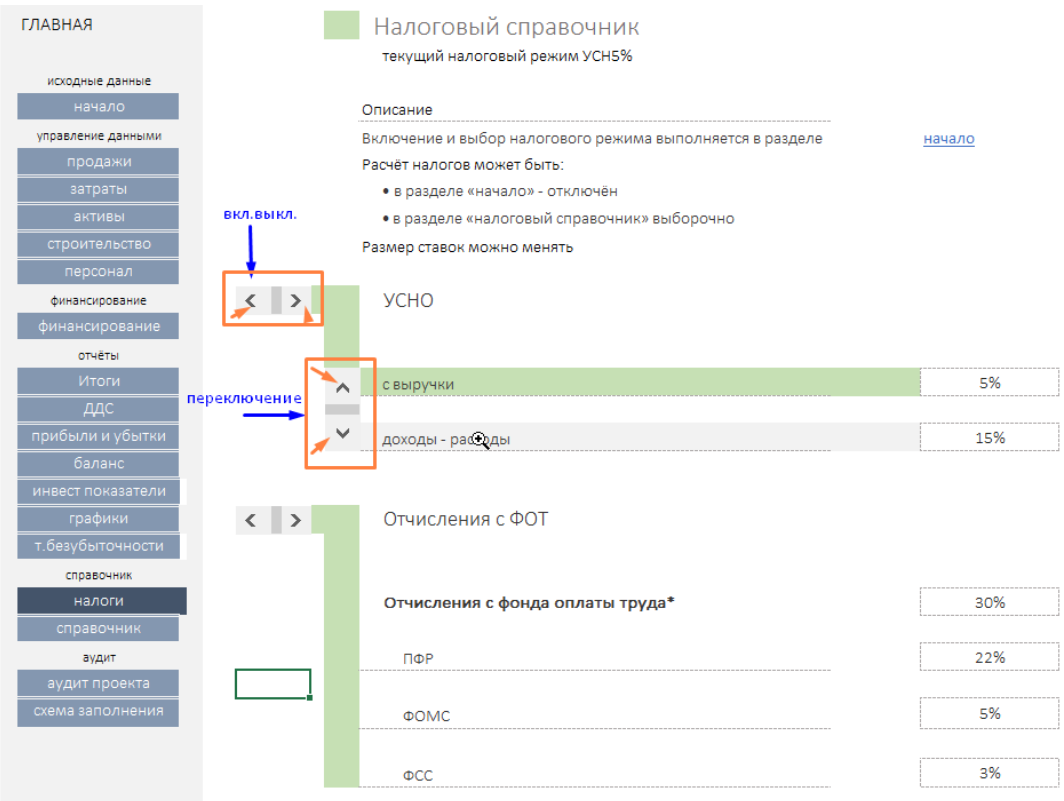

В разделе налоги предусмотрена механика, позволяющая:

- выключить часть начисляемых налогов,
- изменить размер ставки.

Перечень налогов, рассчитываемых в текущей версии инструмента.

- УСН (% от выручки или % доходы минус расходы)
- НДС
- Отчисления с ФОТ (ПФР, ФСС, ФОМС)
- Налог на имущество
- Налог на прибыть
- Земельный налог

# <span id="page-23-0"></span>РЕЗЮМЕ ПРОЕКТА

Инструмент автоматически формирует резюме проекта в двух видах:

- 1. Краткое представление (раздел «главная»)
- 2. Развернутое представление (раздел «Аудит проекта»)

Оба варианта могут быть использованы для формирования единого документа «Описание финансовой модели» или формирование будущего бизнес-плана проекта.

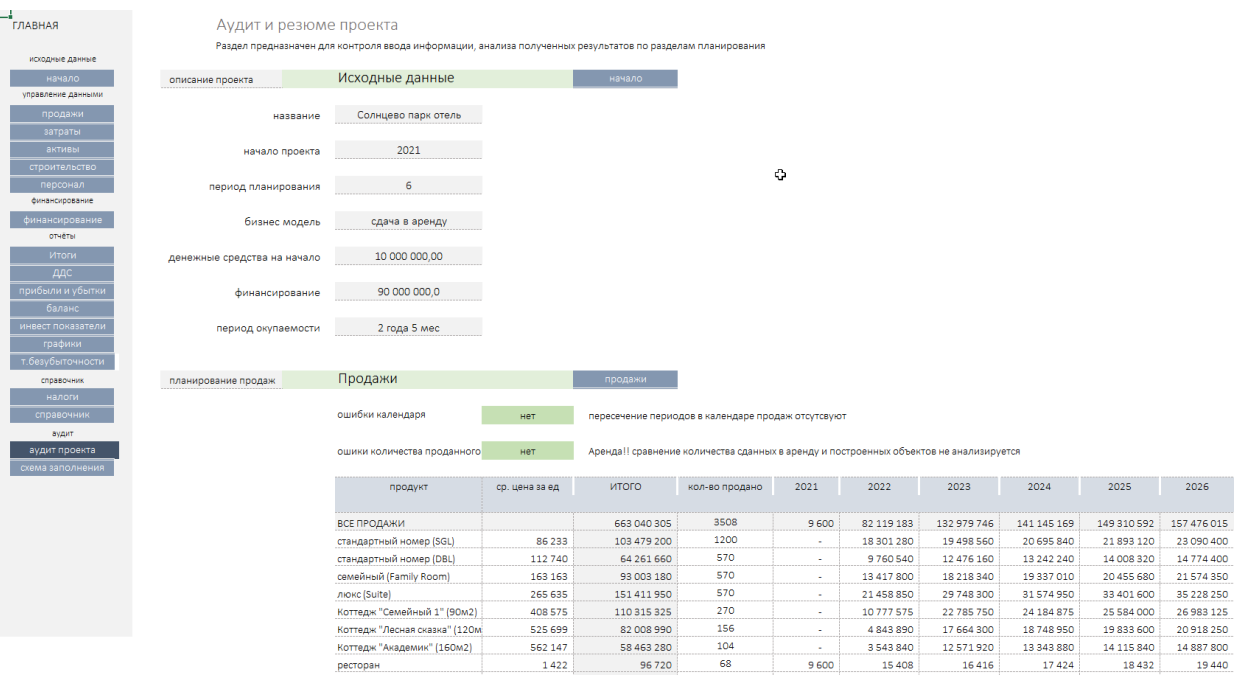

Важно! Общее количество расчётов, отчётов и графиков, автоматически создаваемых инструментом, является минимально достаточным, но не полным для создания бизнесплана проекта.

Для получения полного набора финансового-аналитической информации в рамках задачи создание документа бизнес-план рекомендуем использовать инструмент «ФМ-ПРО» [ссылка](https://itillect.ru/financemodel/finansovaya-model-20.html)

## <span id="page-24-0"></span>ПРАКТИКА ИСПОЛЬЗОВАНИЯ

Инструмент создан в Excel без VBA макросов и надстроек. Это обычный Excel файл, использующий базовую лексику формул расчёта.

Инструмент можно дополнять, изменять, подстраивать под себя, добавлять отчёт и графики.

ВАЖНО! Не рекомендуем вносить изменения если текущая квалификация пользователя ниже уровня «опытный пользователь».

#### Работа инструмента.

Для контроля заполнения разделов использует раздел «схема заполнения». В разделе предложен порядок заполнения и визуальный контроль текущих расчётных показателей.

Общий принцип работы с инструментом – без использования формул. Работаем только с бизнес исходным данными проекта, заполняем значимые разделы, получаем результат.

Для быстрой работы рекомендуем до начала заполнения собрать исходные данные проекта в формализованном виде. Представьте все статьи доходов и расходов в виде базовых параметров:

- 1. Название статьи
- 2. Стоимость (цена)
- 3. Количество
- 4. Дата возникновения
- 5. Периодичность возникновения

Для упрощения это задачи скачайте инструмент [опросный лист](https://itillect.ru/netcat_files/c/Noviy_oprosniy_list.zip)

#### Практическая рекомендация

Основой правильного формирования исходного денежного потока служит организационный план реализации проекта. Перечислив основные этапы, определив мероприятия в рамках каждого этапа и оцифровав их стоимость вы никогда не ошибетесь с календарным графиком будущих доходов и расходов.

Для создания организационного плана рекомендуем использовать одноименный «Инструмент организационно-финансового моделирования в Excel» [ссылка](https://itillect.ru/business-tools/organizatsionnoe-planirovanie.html)

#### Заполнение исходными данными

Основу каждого раздела составляет табличная форма. Форма содержит поля:

- Свободно редактируемые
- С выпадающим списком (настаиваемым или не настраиваемым)
- Автоматически рассчитываемые (содержащие формулы)

Типы разных полей отмечены цветовой меткой:

Редактируемое

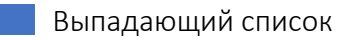

Автоматически рассчитываемое (не изменяемое)

Механика инструмента позволяет гибко манипулировать периодами и плановыми значениями этих периодов.

По умолчанию каждый раздел позволяет задать дату начал события. Инструмент автоматически создаст числовой ряд для статьи от указанной даты на весь период выбранного горизонта планирования.

Если важно определить произвольный рост (изменение) планируемого денежного потока, и параметра рост в год (%) не достаточно, то воспользуетесь параметров «период».

Параметр период позволяет:

- 1. ограничить выбранные критерии денежного потока для конкретного временного отрезка.
- 2. создать несколько временных периодов с заданными стоимостными показателями, сочетая даты окончания «первого» периода и дату начала следующего за ним временного отрезка.

# Справочник

Раздел справочник содержит списки. Списки служат для управления изменяемыми параметрами расчётов. Часть списков можно менять. Изменяемые параметры отмечены как редактируемы.

# <span id="page-26-0"></span>ТЕХНИЧЕСКИЕ ТРЕБОВАНИЯ

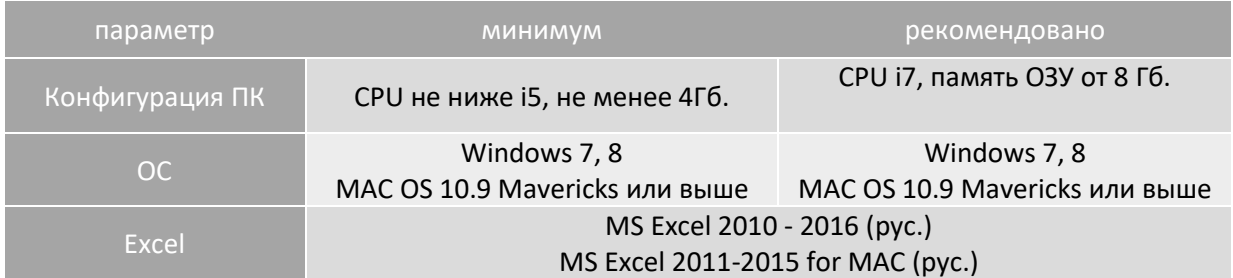